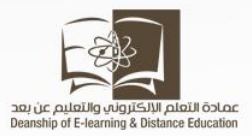

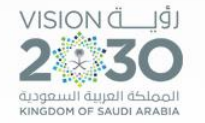

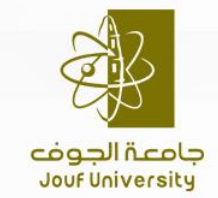

Company Address Goes Here

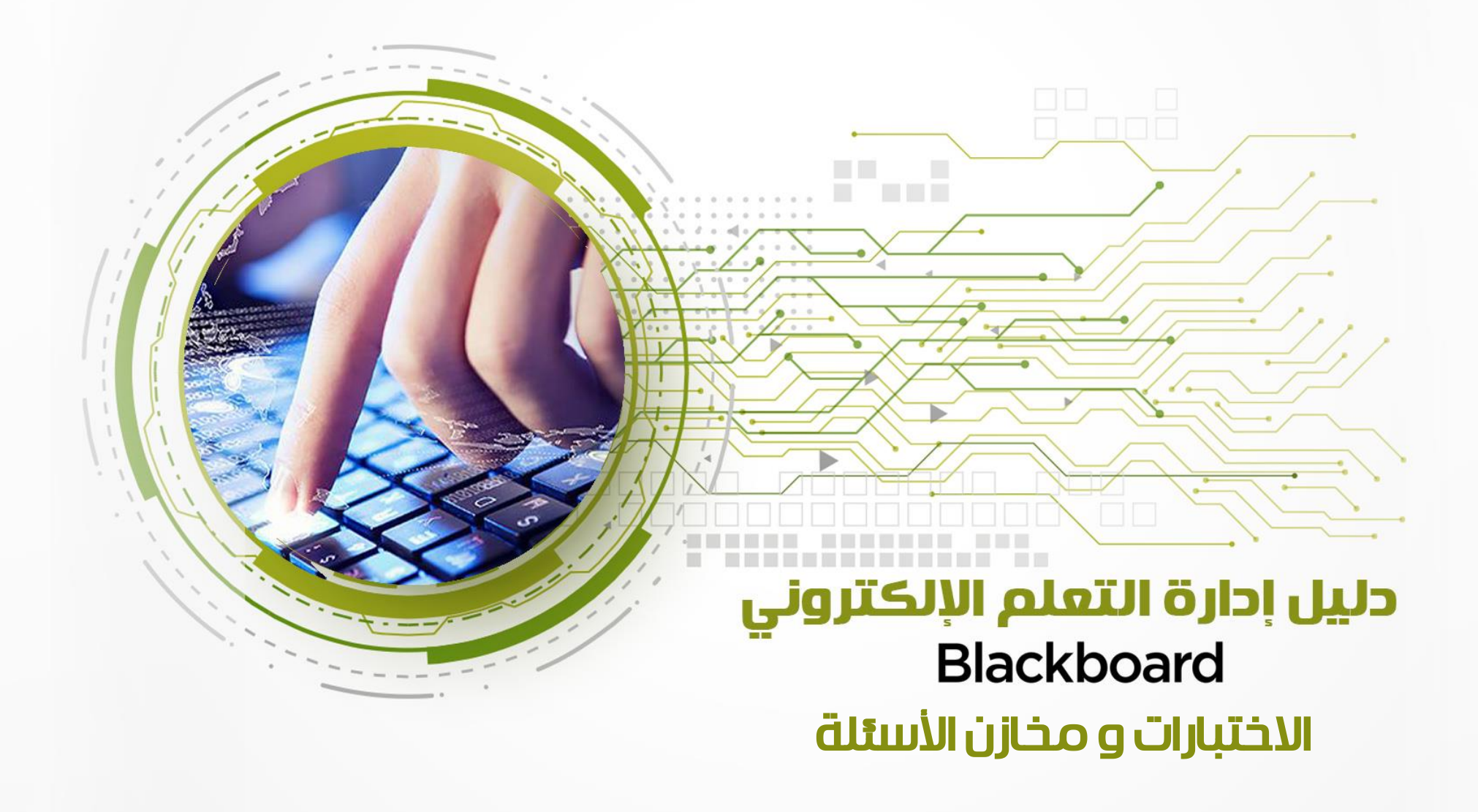

#### مقدمة

إن مخزن الأسئلة هو عبارة عن مجموعة الأسئلة التي يتم تخزينها للاستخدام المتكرر.

في "طريقة العرض الأصلية للمقرر الدراسي"، يمكنك استخدام مخازن الأسئلة لإنشاء الاختبارات والاستطلاعات.

ويمكنك أيضًا تصدير مخازن الأسئلة واستيرادها لاستخدامها في الاختبارات الموجودة في المقررات الدراسية الآخرى٠

تكاد تتطابق الأسئلة الموجودة في مخزن الأسئلة مع أسئلة الاختبار. ويمكن أن تحتوي على الملاحظات، وبيانات التعريف، وجميع العناصر الأُخرى الخاصة بأسئلة الاختبار، لكنها لا تحتوي على قيم النقاط.

يستخدم المدرسون عادة مخازن الأسئلة لإنشاء فواعد بيانات للأسئلة التي يمكنهم إعادة استخدامها في اختبارات متعددة. فعلى سبيل المثال، يمكن أن يقوم المدرس بإنشاء مخزن أسئلة لكل موضوع من المواضيع الرئيسية التي تم تدريسها، لكي يحصل على مقرر دراسي "نشّط مستدام": "النظام الغذائي"، و"الإسكان"، و"الطاقة". ويمكن أن يستخدم المدرس بعد ذلك هذه المخازن في اختبارات متعددة وفي المقررات الدراسية الأخرى٠

ولبناء مخزن أسئلة نتبع الخطوات التاليه:

من شريط االدوات ننقر على »أدوات المقرر الدراسي»

ثم نختار الاختبارات والاستطلاعات ومخازن الاسئلة

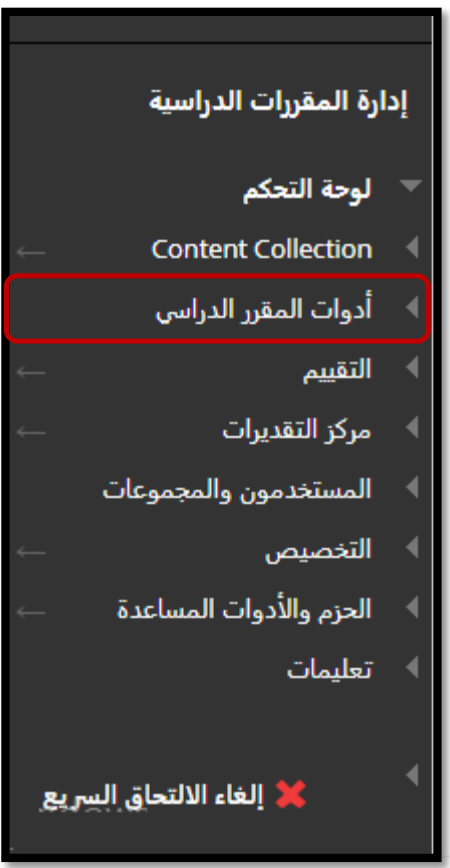

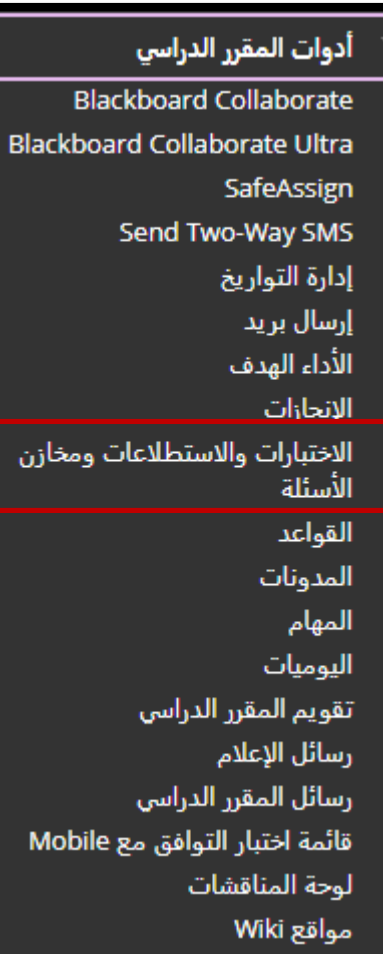

#### نقوم باختيار ايقونة مخازن الاسئلة

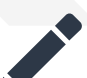

#### الاختبارات

الاختبارات هي عبارة عن مجموعة من الأسئلة التي يتم تقديرها لقياس أداء الطالب، بمجرد إنشاء اختبار هنا، يجب نشره داخل مجلد المحتوف قبل أن يقوم الطلاب بتأدية الاختبار. ويتم مراجعة النتائج في مركز التقديرات. يجب الانتباه إلى أن هناك بعض الأنواع من الأسئلة التب لا يتم تقديرها تلقائيًا.

#### الاستطلاعات

لا يتم تقدير الاستطلاعات، وتكون ردود الطالب مجهولة، وهي مفيدة في تجميع البيانات من الطلاب ولا يتم استخدامها في تقييم أداء الطالب، يجب نشر الاستطلاعات في مجلد محتوف للطلاب للرد على الاستطلاعات في مجلد المحتوف للطلاب للرد عل

#### مخازن الأسئلة

مخزن تجميع الأسئلة هي عبارة عن مجموعة من الأسئلة التي يمكن إضافتها إلى أي اختبار أو استطلاع. يستخدم مخزن تجميع الأسئلة في تخزين الأسئلة وإعادة استخدامها في أكثر من اختبار أو استطلاع.

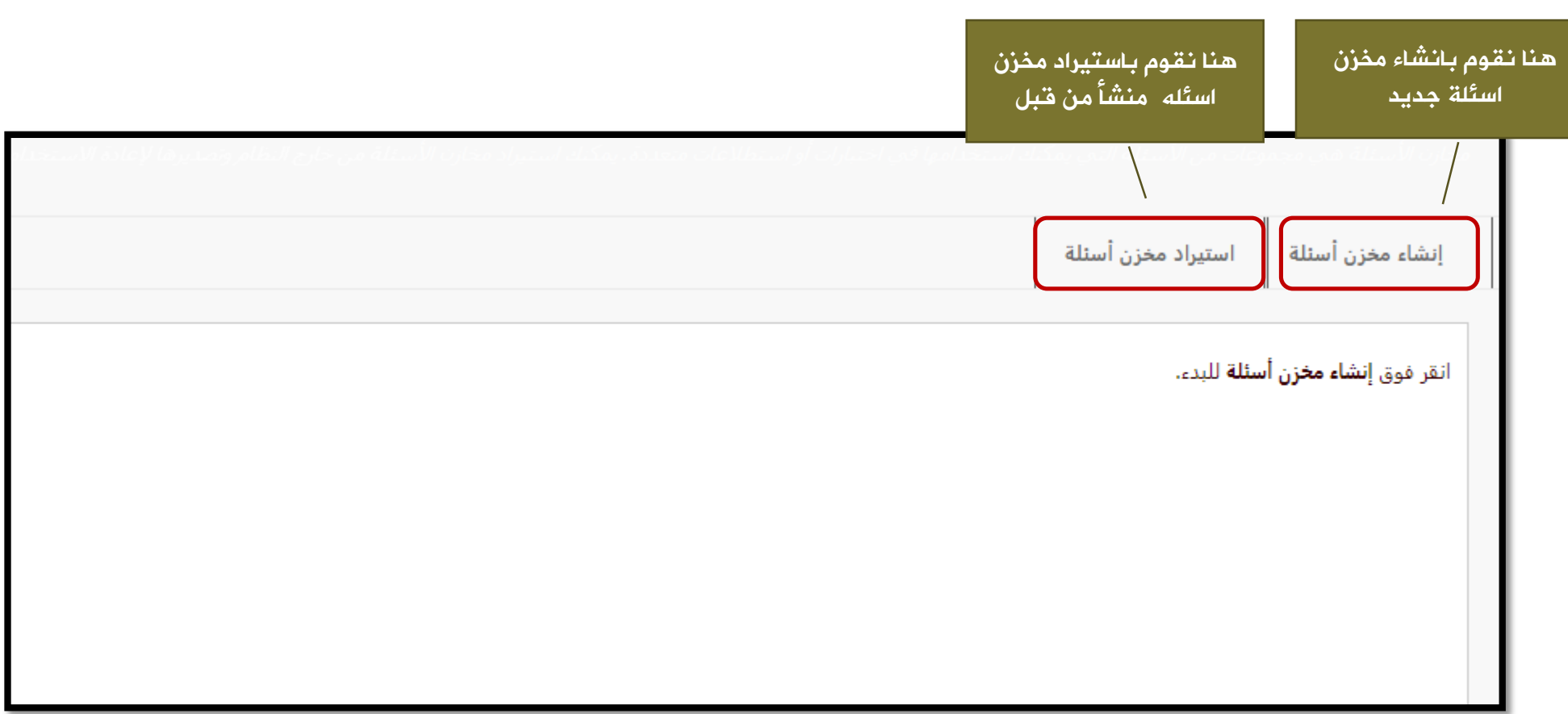

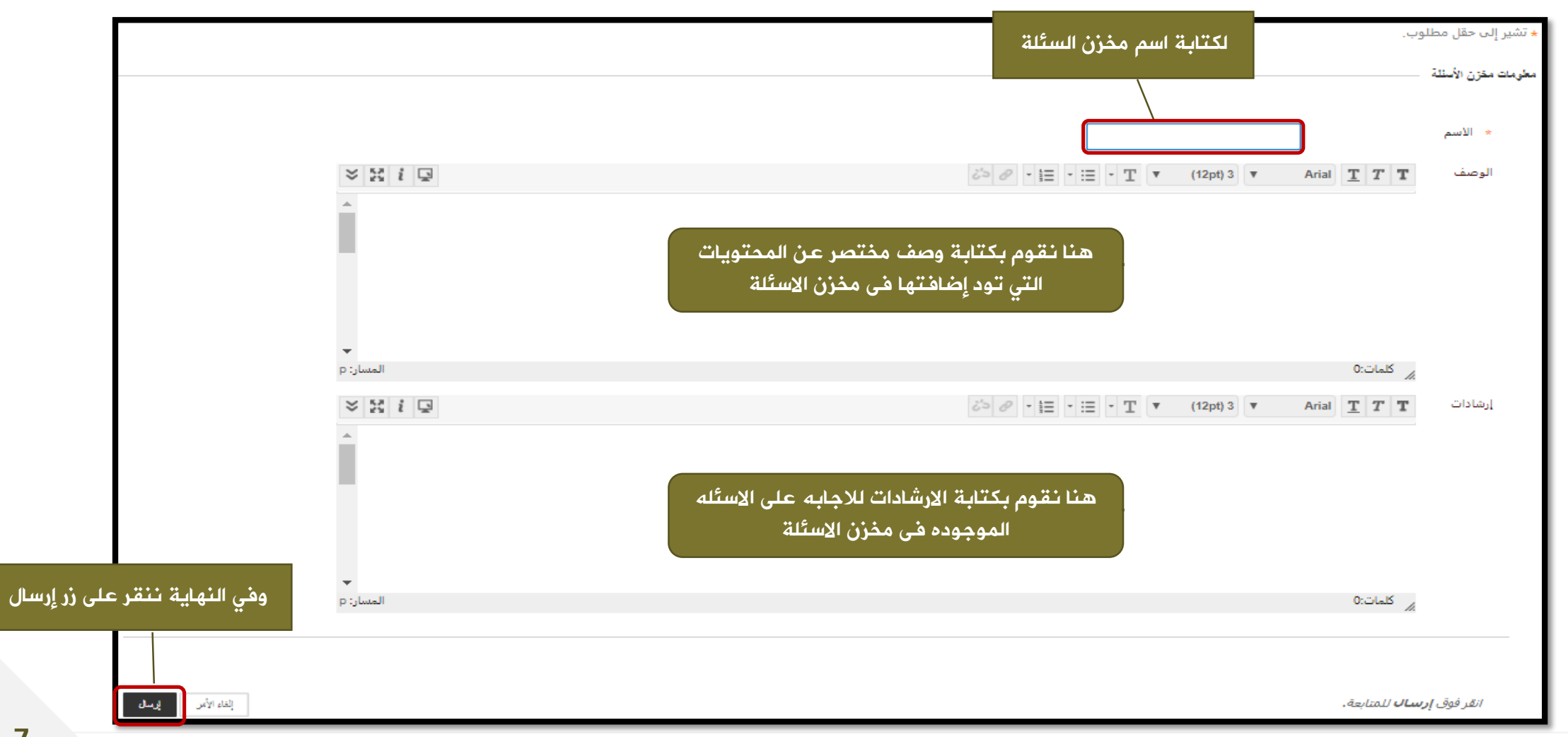

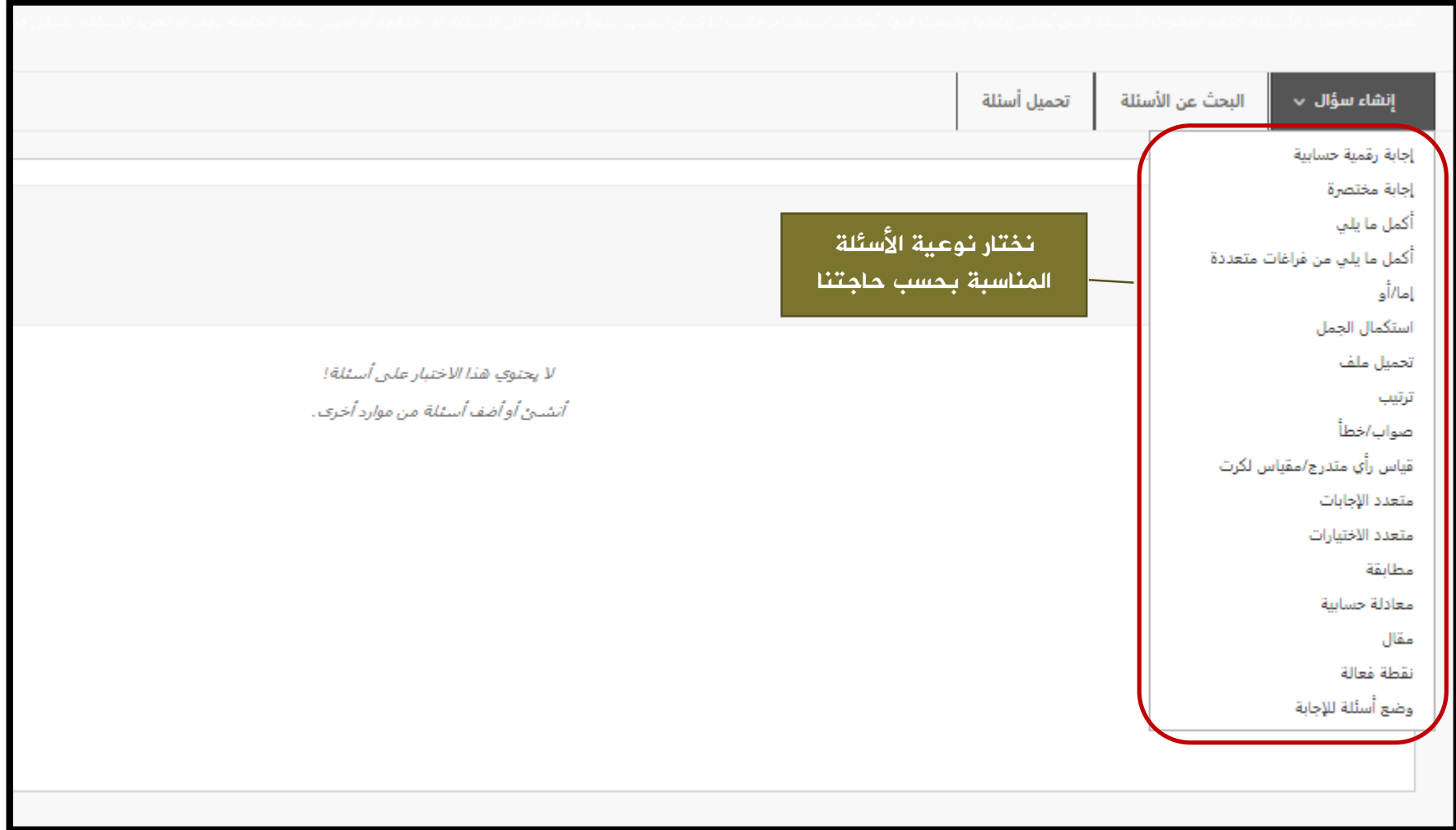

#### كيفية انشاء أسئلة صواب / خطأ

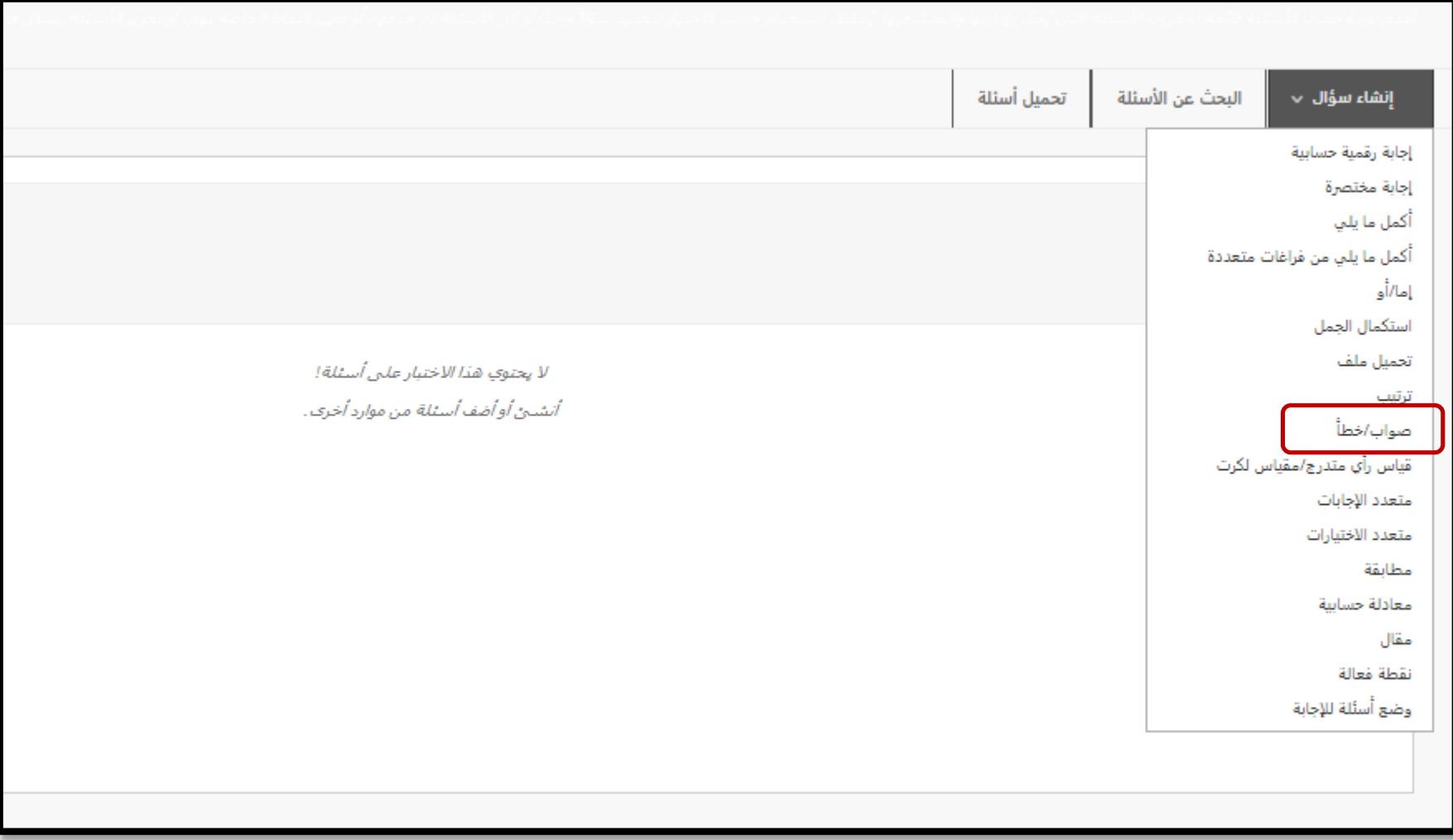

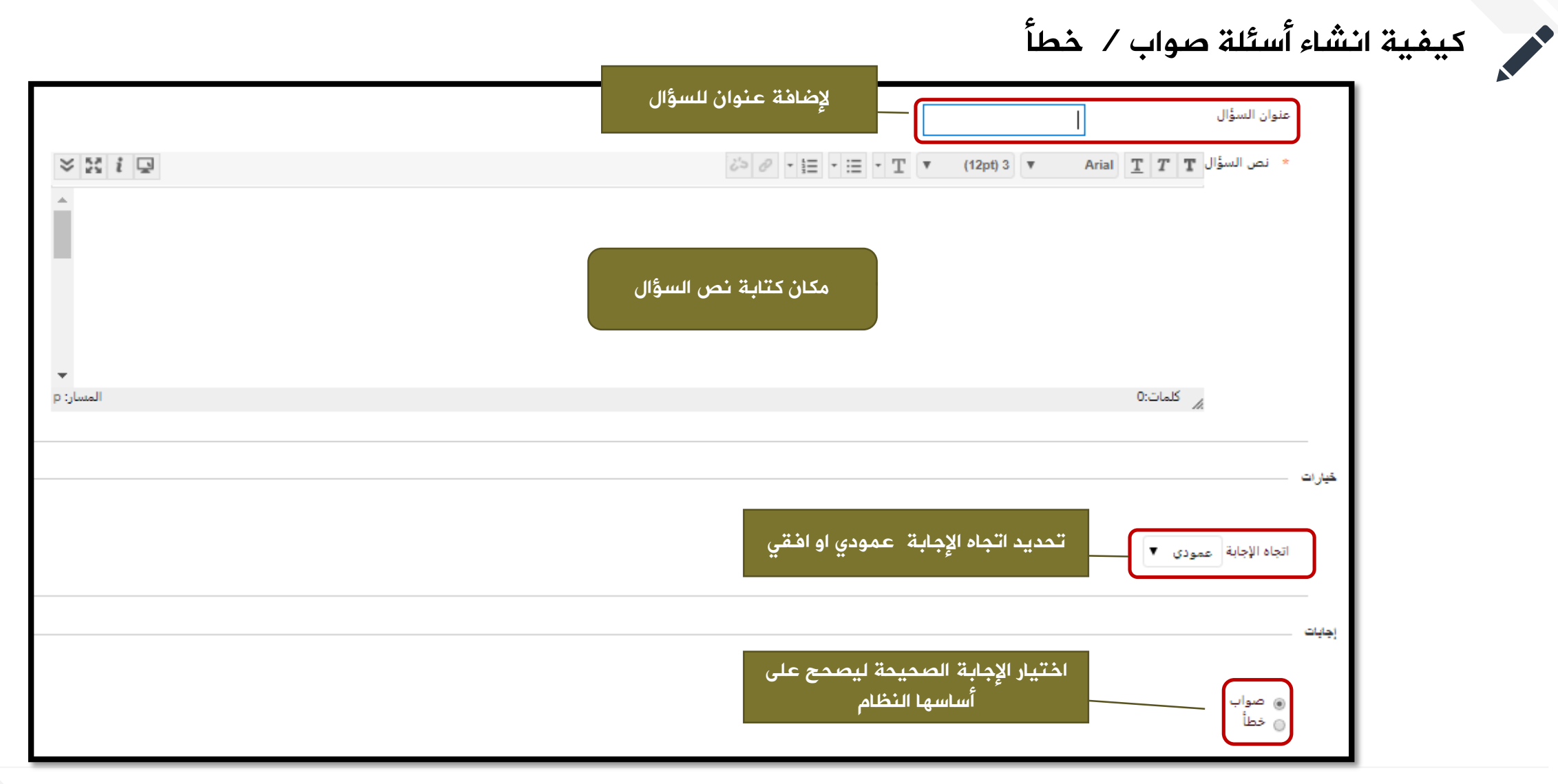

كيفية انشاء أسئلة صواب / خطأملاحظات أدخل الملاحظات التي سيتم عرضها في الرد على الإجابة المحيحة والإجابة الخاطئة. في حالة السماح بمنح جزء من الدرجة، ستتلقى الإجابات شبه المحيحة الملاحظات الخاصة بالإجابة الخاطئة  $\frac{3}{2}$  30  $i$   $\boxed{2}$  $\Box$ ملاحظات رد صحیح  $\mathbb{T}$   $\mathbb{T}$   $\mathbb{T}$   $\mathbb{T}$   $\mathbb{T}$   $\mathbb{T}$   $\mathbb{T}$   $\mathbb{T}$   $\mathbb{T}$   $\mathbb{T}$   $\mathbb{T}$   $\mathbb{T}$   $\mathbb{T}$   $\mathbb{T}$   $\mathbb{T}$   $\mathbb{T}$   $\mathbb{Z}$   $\mathbb{Z}$   $\mathbb{Z}$   $\mathbb{Z}$   $\mathbb{Z}$   $\mathbb{Z}$   $\mathbb{Z}$   $\mathbb{Z}$  إلضافة مالحظات على إجابة الطالب الصحيحة المسار: p ⊿ کلمات:0 Arial  $\boxed{\underline{T}}$   $\boxed{T}$   $\boxed{\underline{T}}$  and  $\boxed{\underline{L}}$  $\frac{3}{2}$  30  $i$   $\boxed{0}$  $\vec{\delta} > \vec{\sigma} \quad \vec{\tau} \equiv \vec{\tau} \equiv \vec{\tau} \quad \vec{\tau} \quad \vec{\tau} \quad (12pt) \quad \vec{\tau}$ m إلضافة مالحظات على إجابة الطالب الخطأ م كلمات:0 المسار: p

كيفية انشاء أسئلة صواب / خطأ

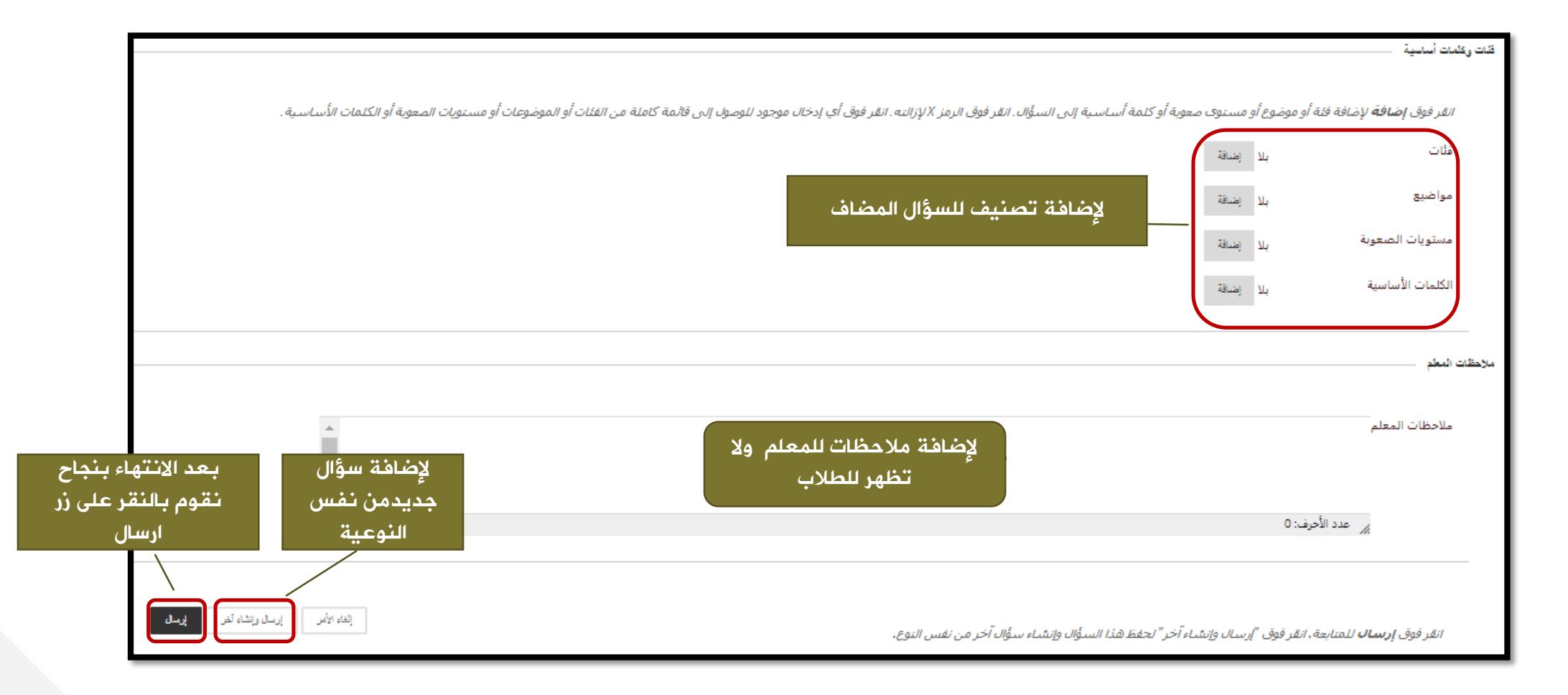

كيفية انشاء أسئلة صواب / خطأ

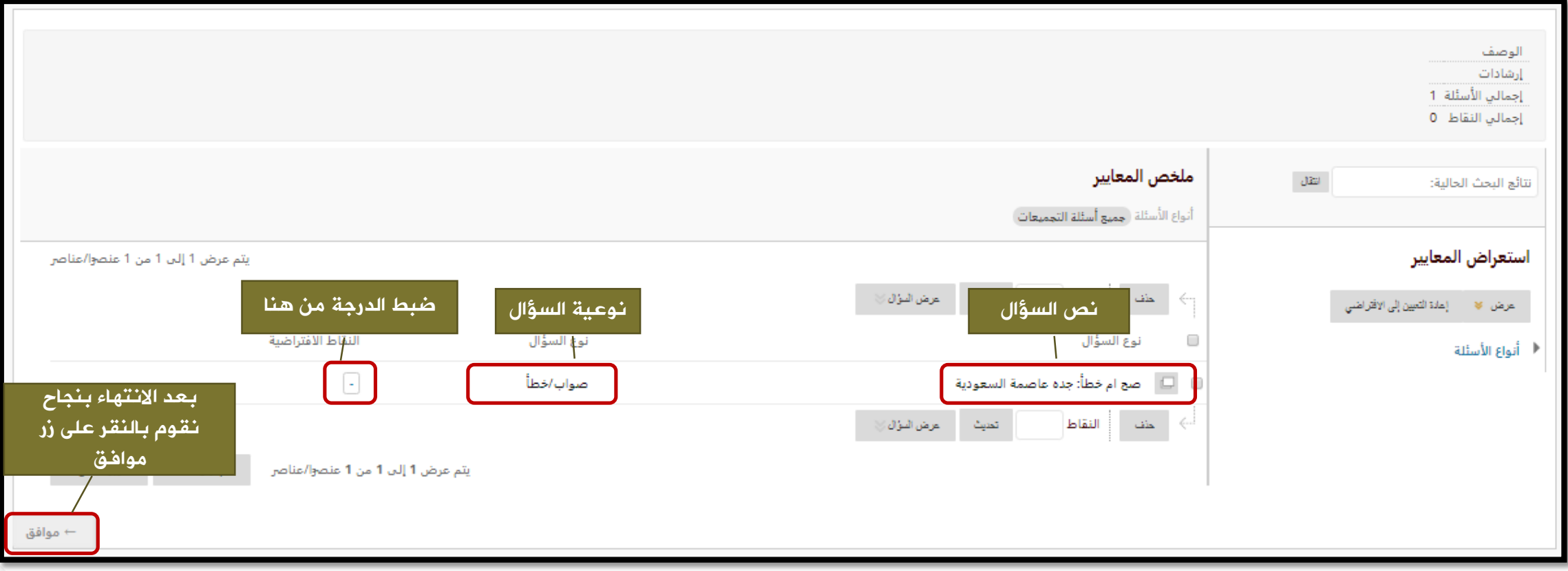

### كيفية انشاء أسئلة متعدد االجابات

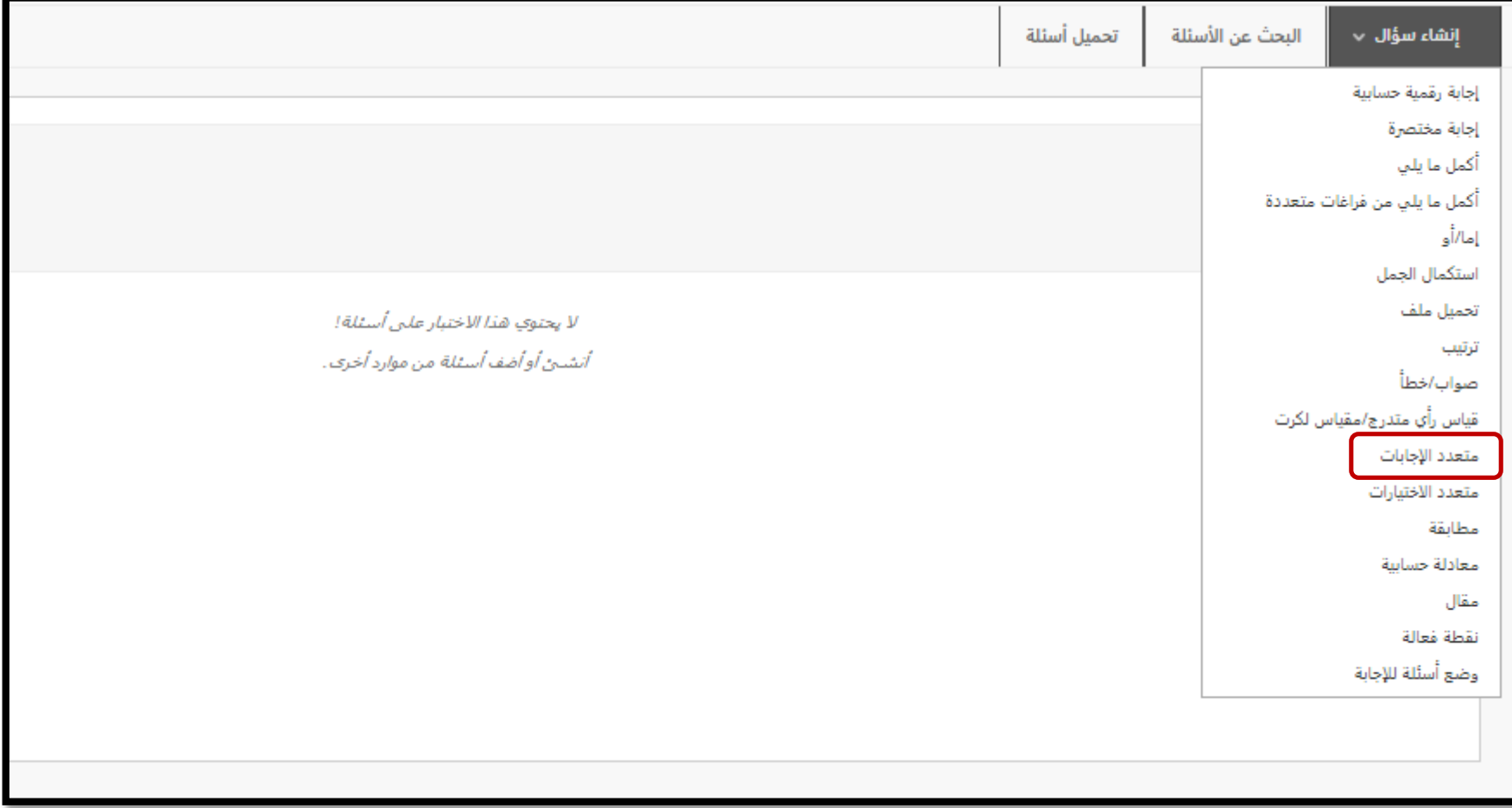

**Contract Contract Contract Contract Contract Contract Contract Contract Contract Contract Contract Contract Contract Contract Contract Contract Contract Contract Contract Contract Contract Contract Contract Contract Contr** 

#### كيفية انشاء أسئلة متعدد االجابات

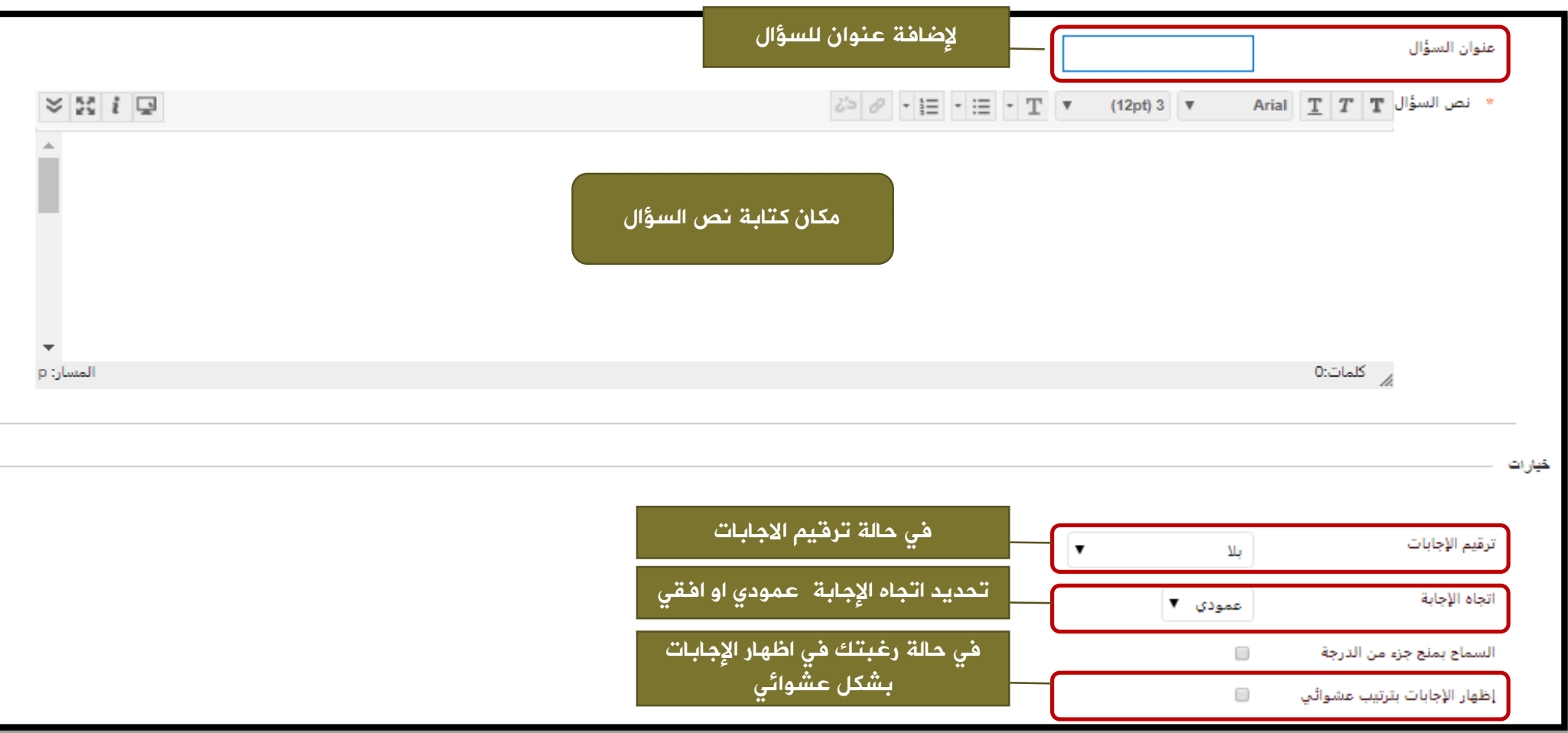

**Contract Contract Contract Contract Contract Contract Contract Contract Contract Contract Contract Contract Contract Contract Contract Contract Contract Contract Contract Contract Contract Contract Contract Contract Contr** 

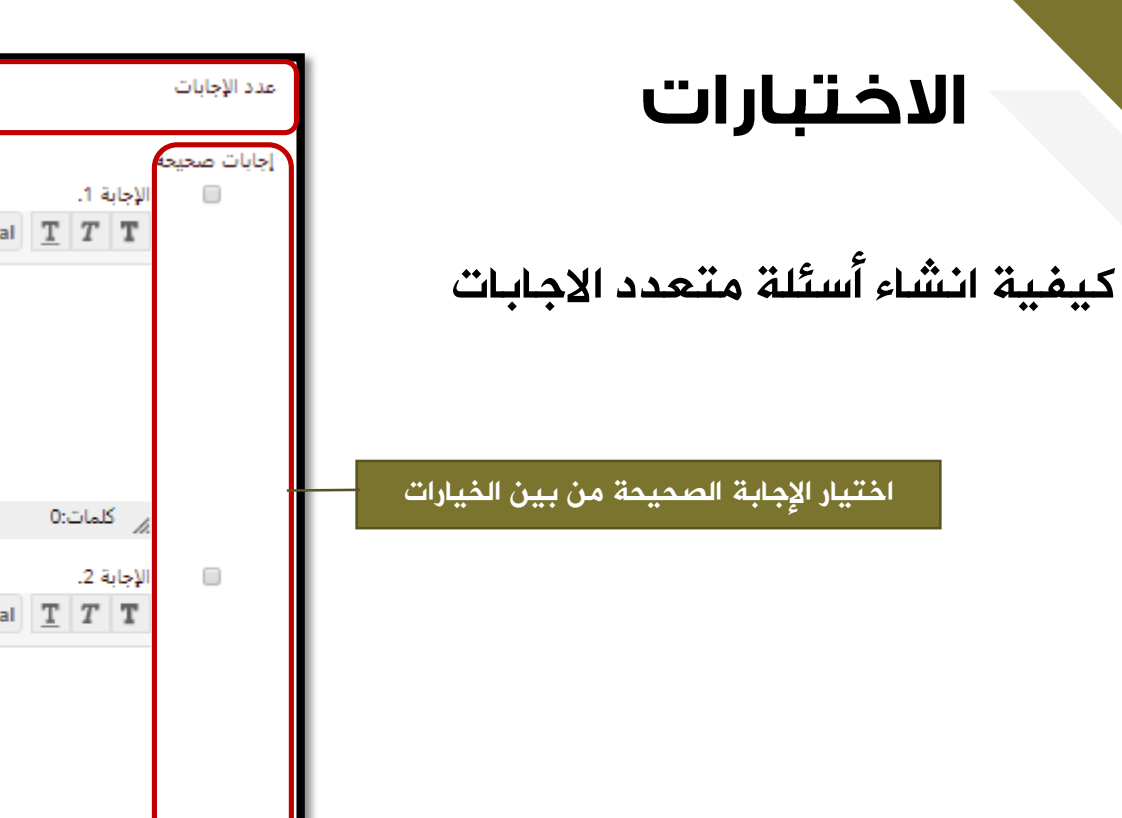

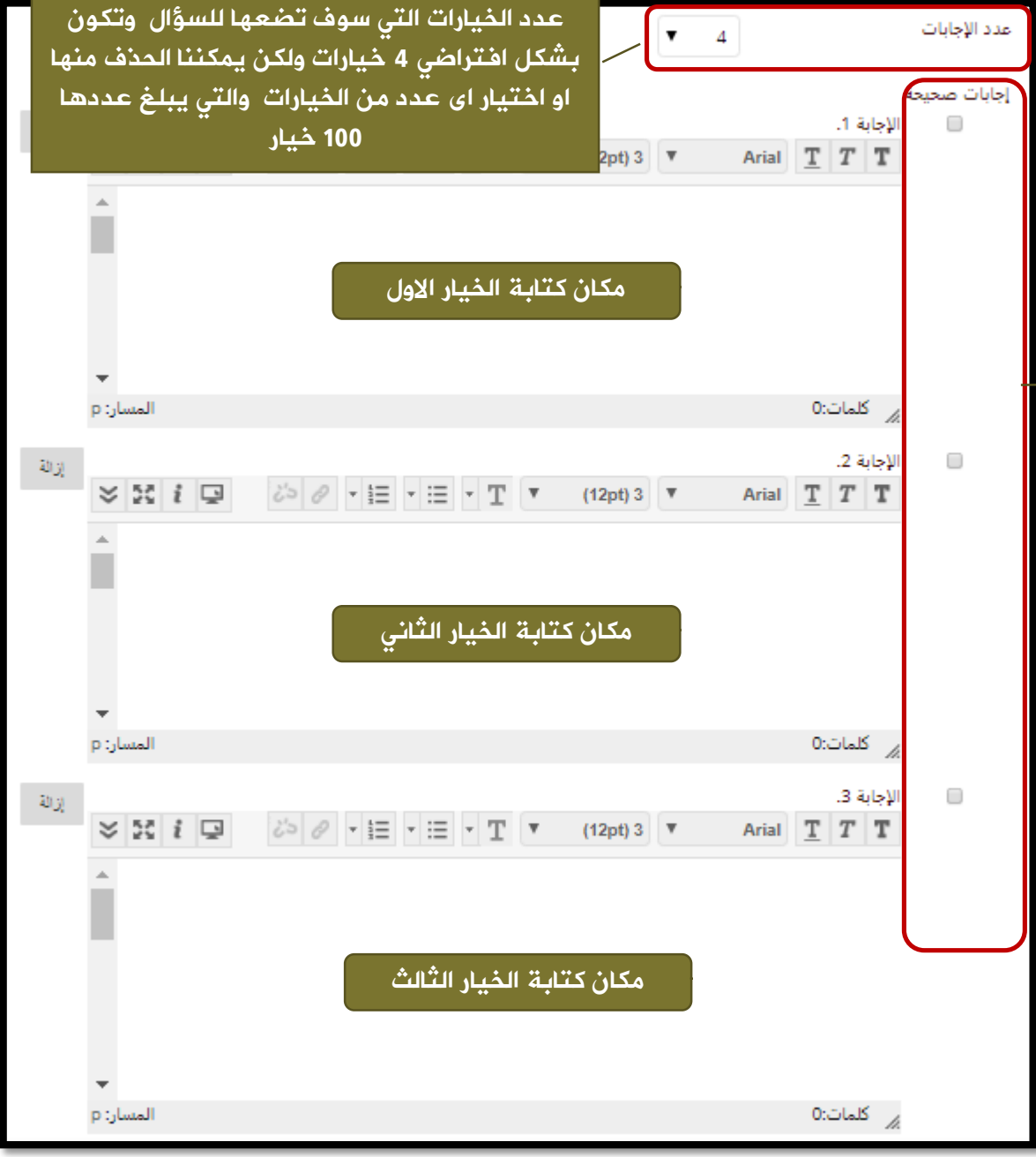

 $\mathscr{L}$ 

كيفية انشاء أسئلة متعدد االجابات

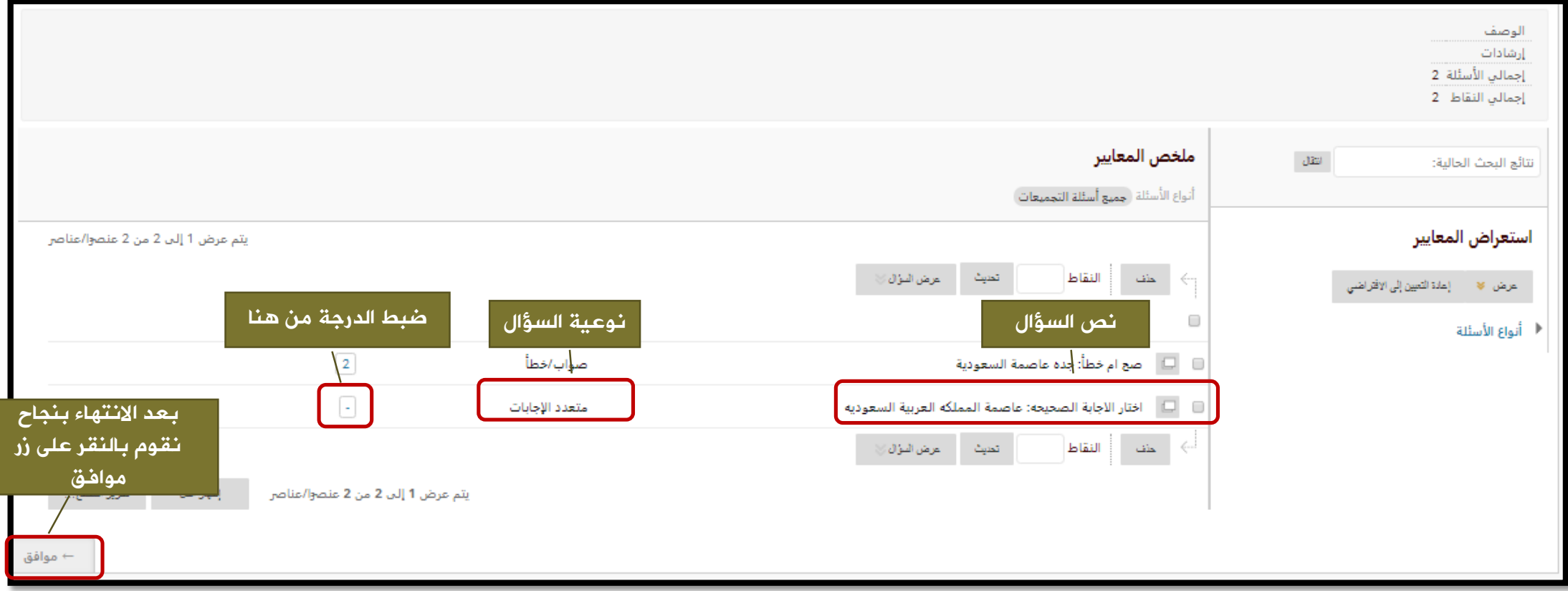

كيفية استخدام مخزن االسئلة فى انشاء اختبار

من شريط االدوات ننقر على »أدوات المقرر الدراسي»

ثم نختار الاختبارات والاستطلاعات ومخازن الاسئلة

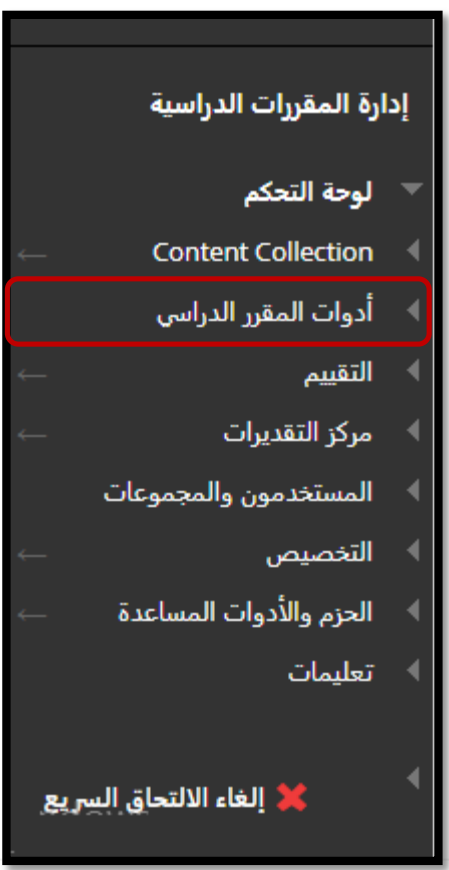

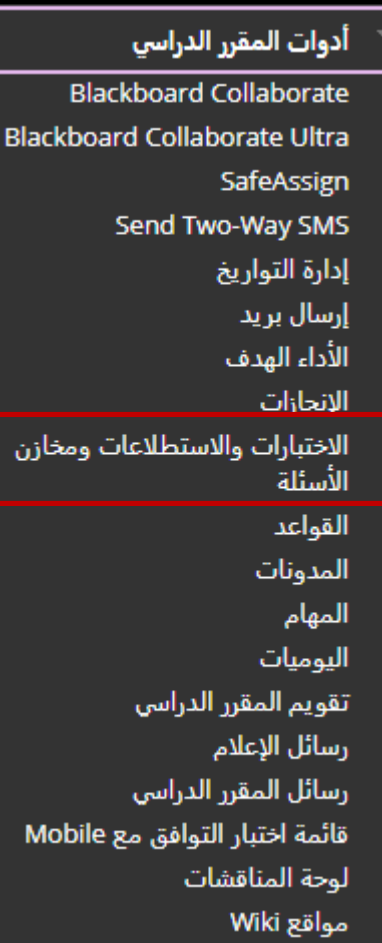

#### نقوم باختيار ايقونة االختبارات

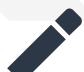

#### الاختبارات

الاختبارات هي عبارة عن مجموعة من الأسئلة التي يتم تقديرها لقياس أداء الطالب، بمجرد إنشاء اختبار هنا، يجب نشره داخل مجلد المحتوف قبل أن يقوم الطلاب بتأدية الاختبار. ويتم مراجعة النتائج في مركز التقديرات. يجب الانتباه إلى أن هناك بعض الأنواع من الأسئلة التب لا يتم تقديرها تلقائيًا.

#### الاستطلاعات

لا يتم تقدير الاستطلاعات، وتكون ردود الطالب مجهولة، وهي مفيدة في تجميع البيانات من الطلاب ولا يتم استخدامها في تقييم أداء الطالب، يجب نشر الاستطلاعات في مجلد محتوف للطلاب للرد على الاستطلاعات في مجلد المحتوف للطلاب للرد عل

#### مخازن الأسئلة

مخزن تجميع الأسئلة هي عبارة عن مجموعة من الأسئلة التي يمكن إضافتها إلى أي اختبار أو استطلاع. يستخدم مخزن تجميع الأسئلة في تخزين الأسئلة وإعادة استخدامها في أكثر من اختبار أو استطلاع.

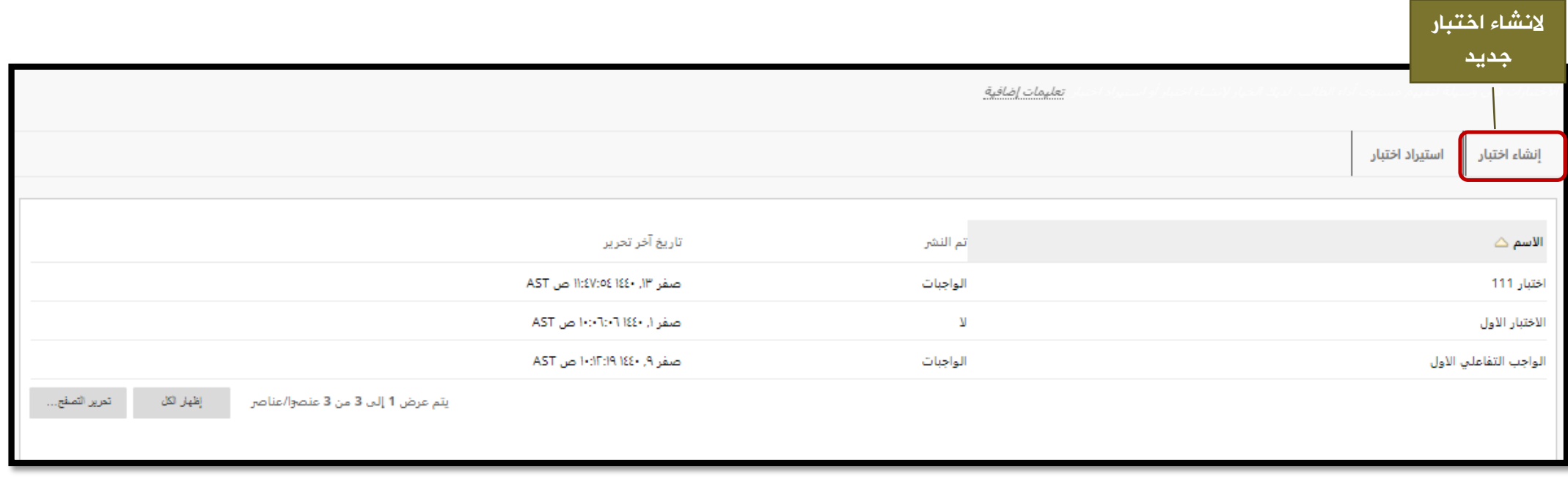

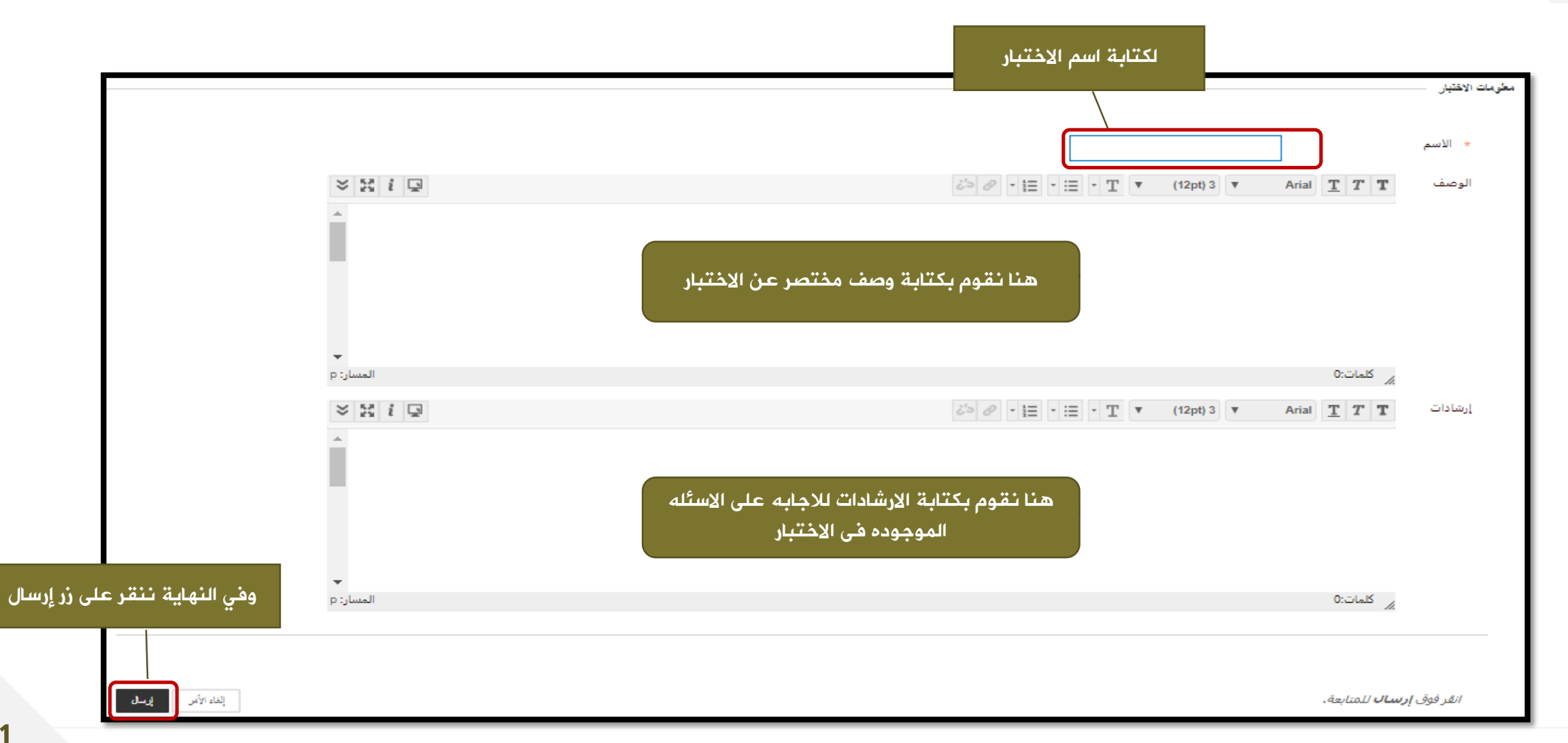

ننقر على ايقونه اعادة استخدام سؤال من شريط االدوات ومنها نختار انشاء كتلة

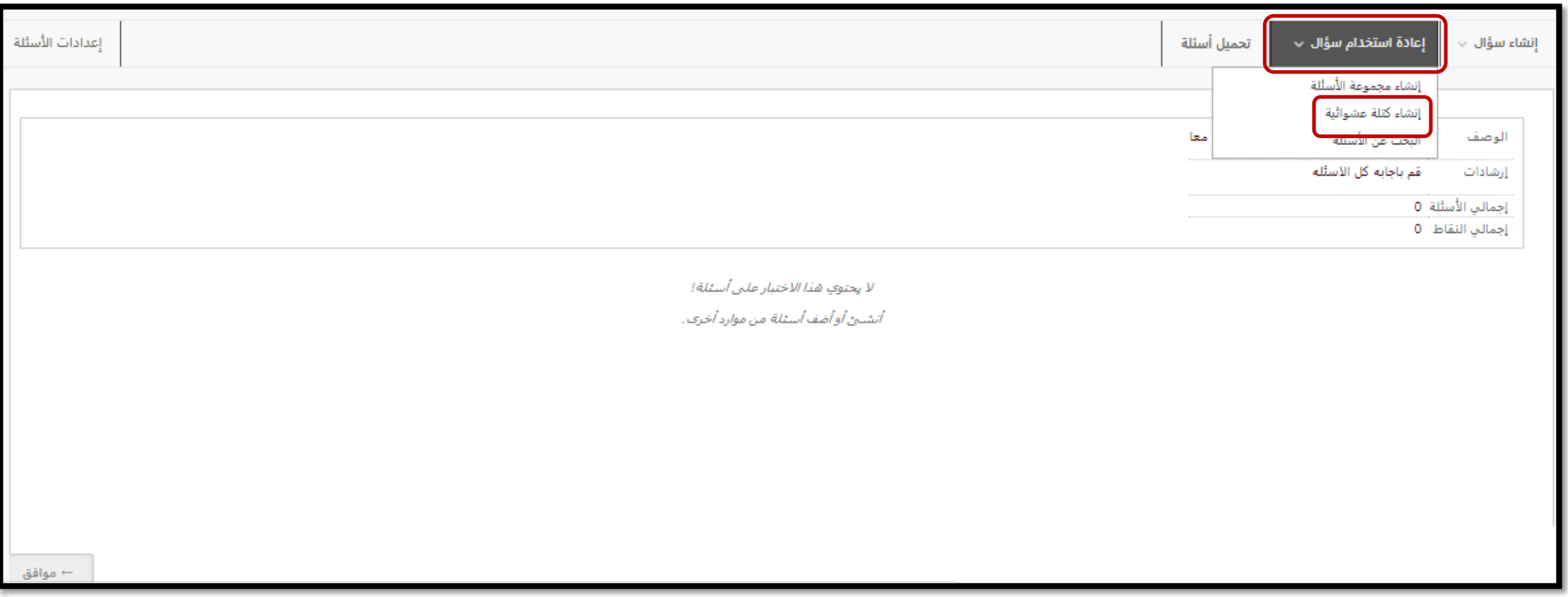

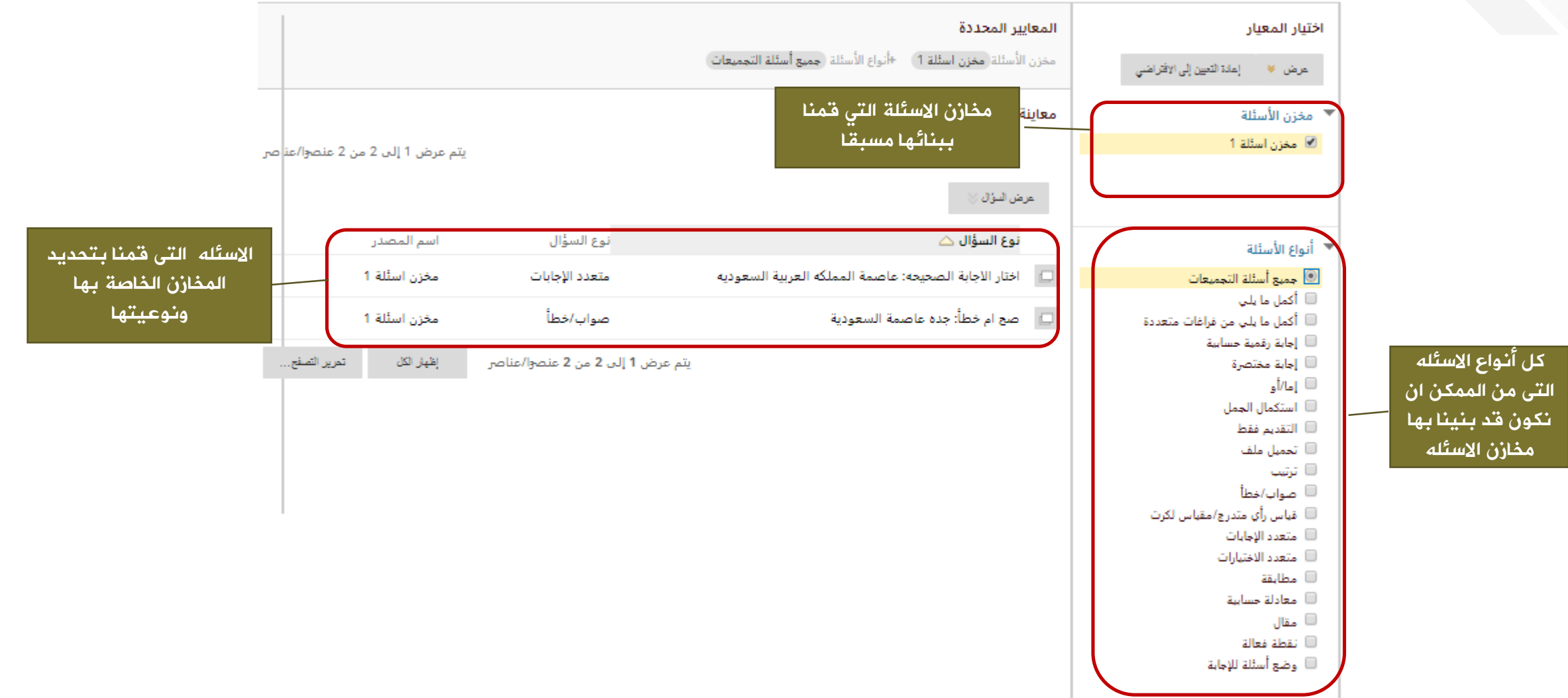

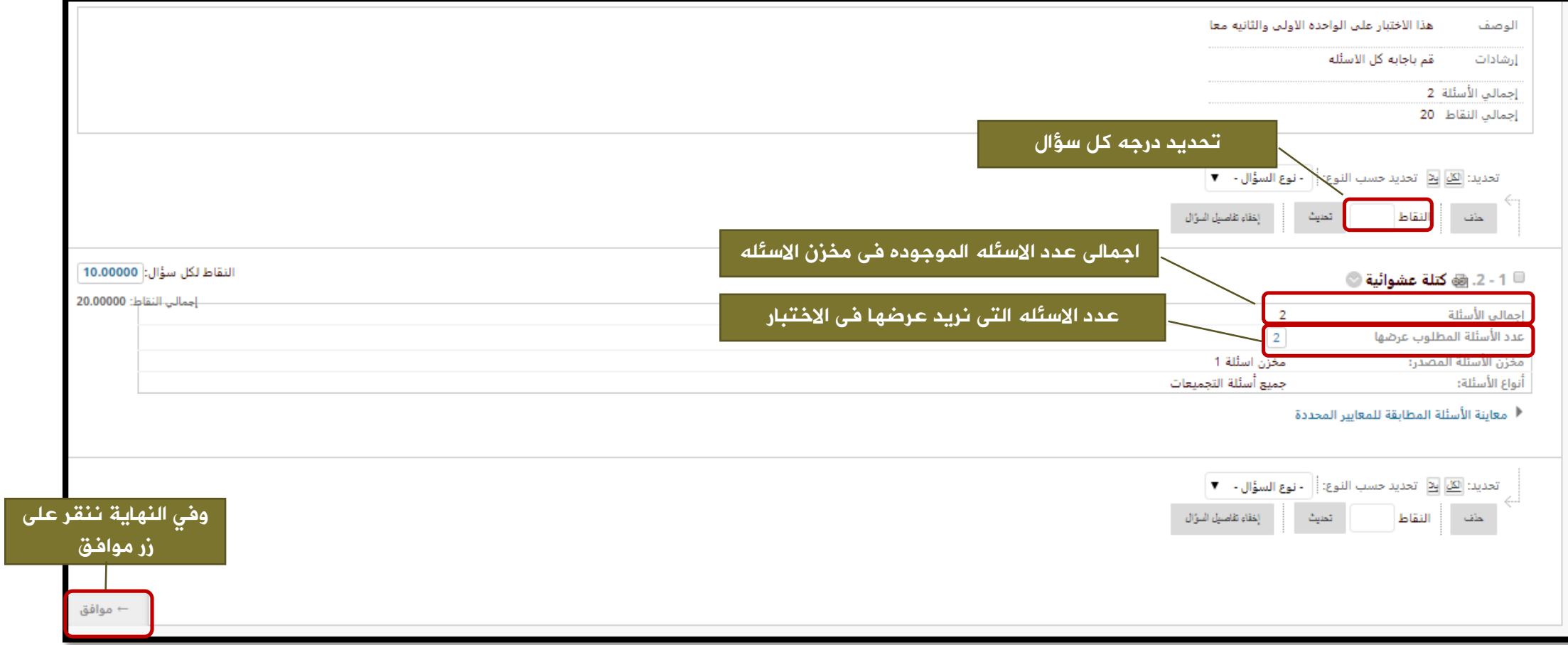

#### الشكل النهائي لالختبار

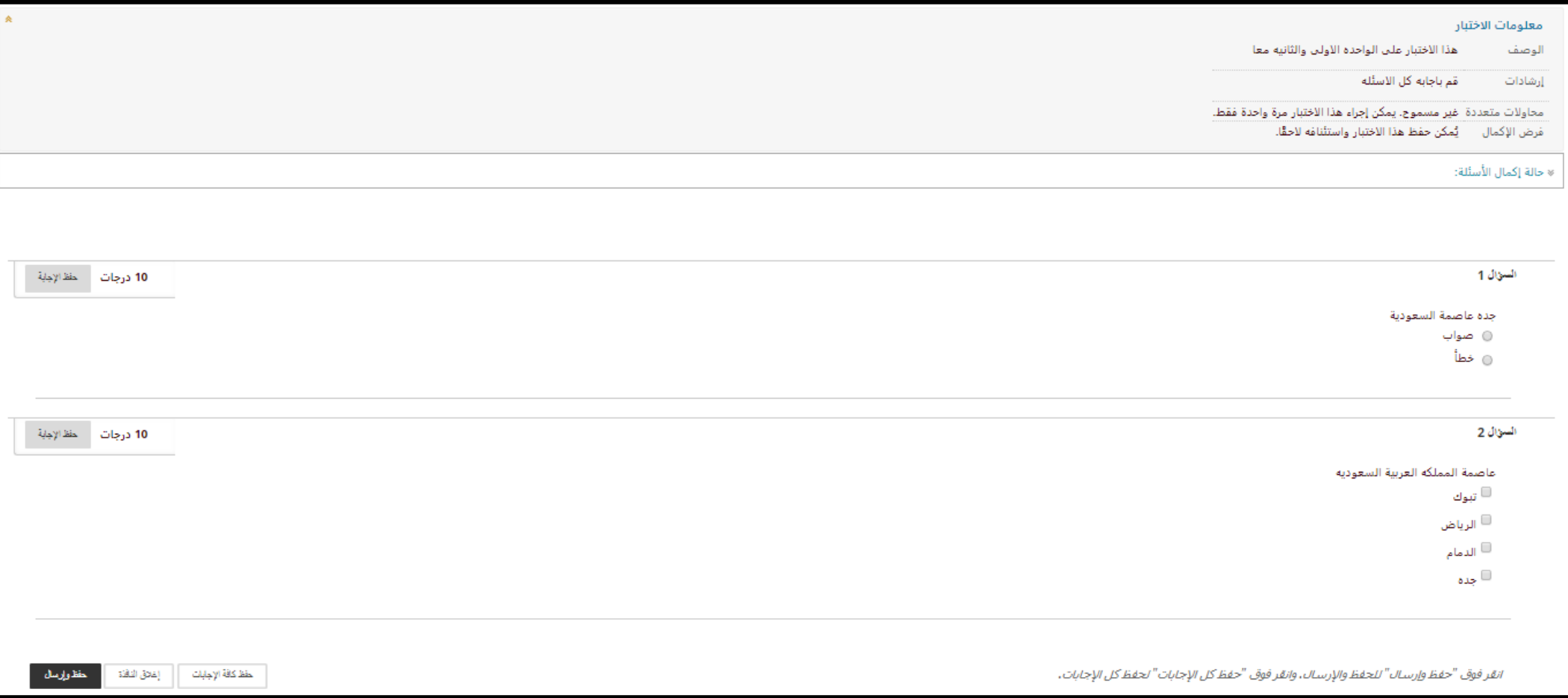

#### نشر واتاحة االختبار

– من *التقييمات* في منطقة المحتوى نختار *اختبار* 

- نختار االختبار الذي قمنا بإنشاءه سابقاً أو نقوم بإنشاء اختبار

جديد

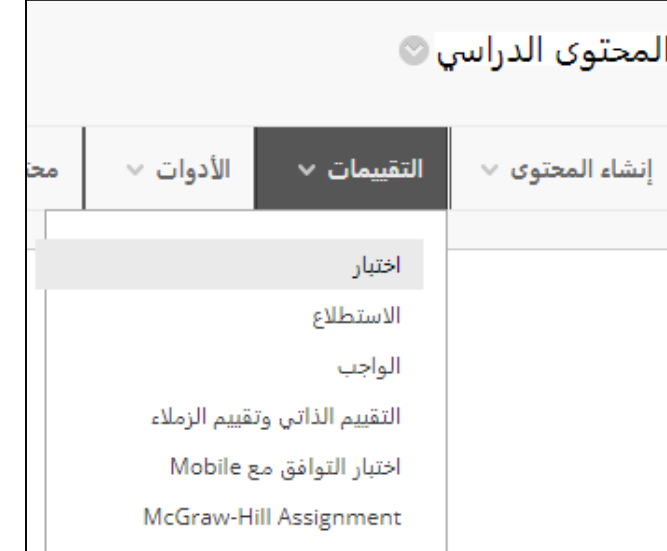

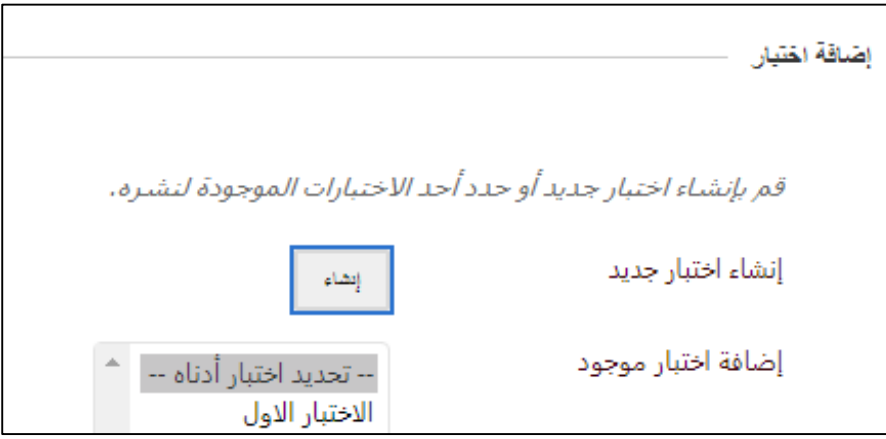

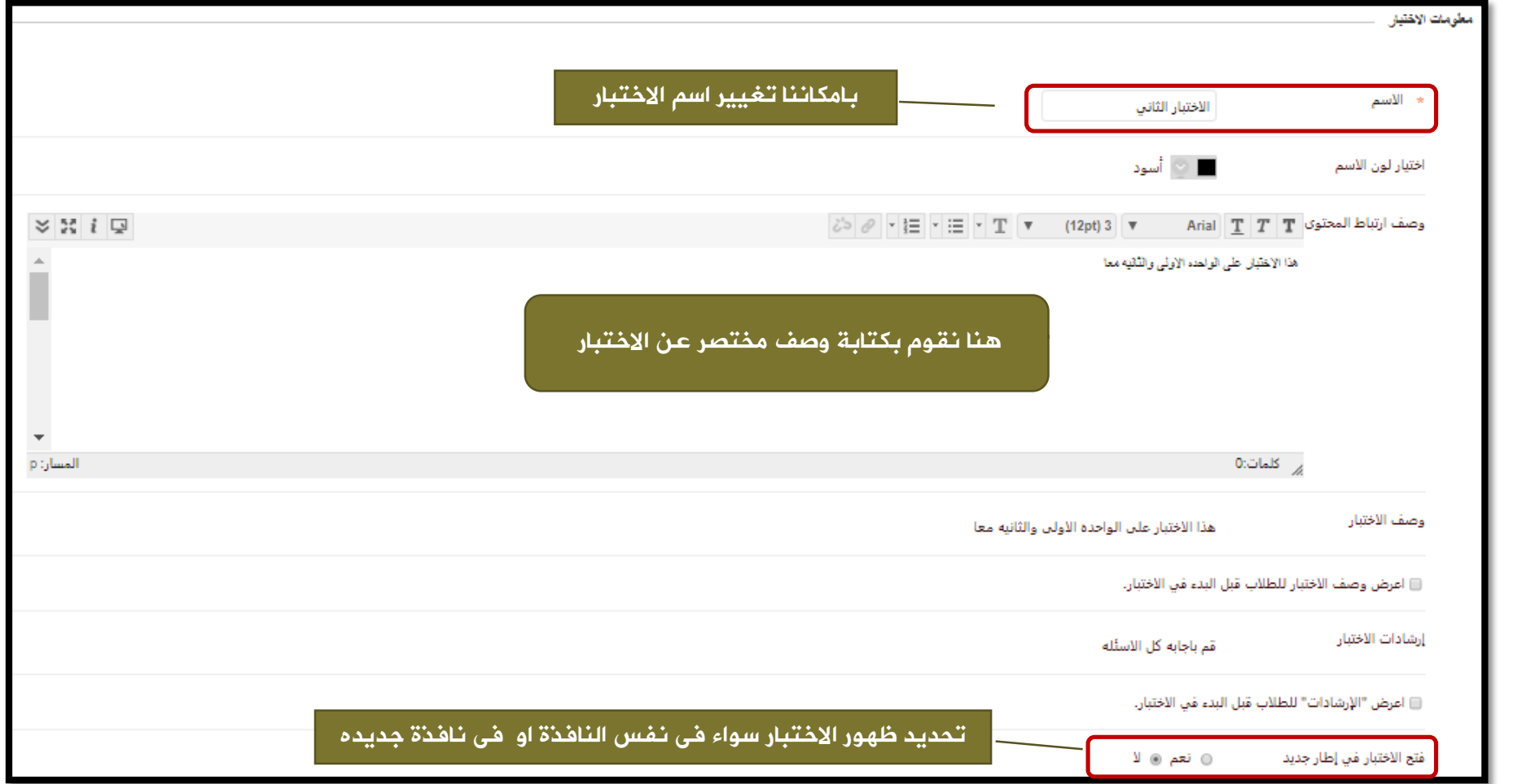

الاختبارات

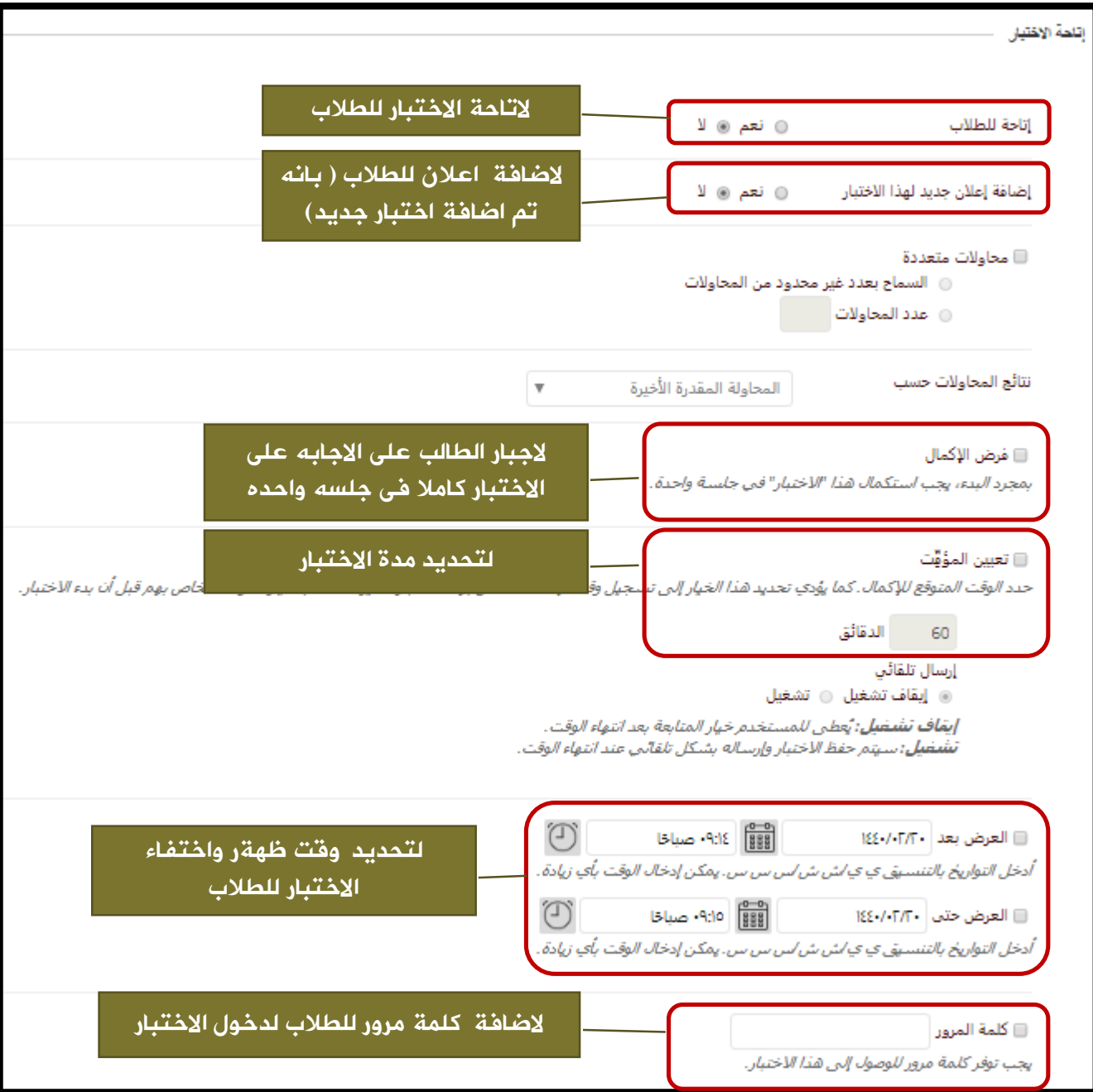

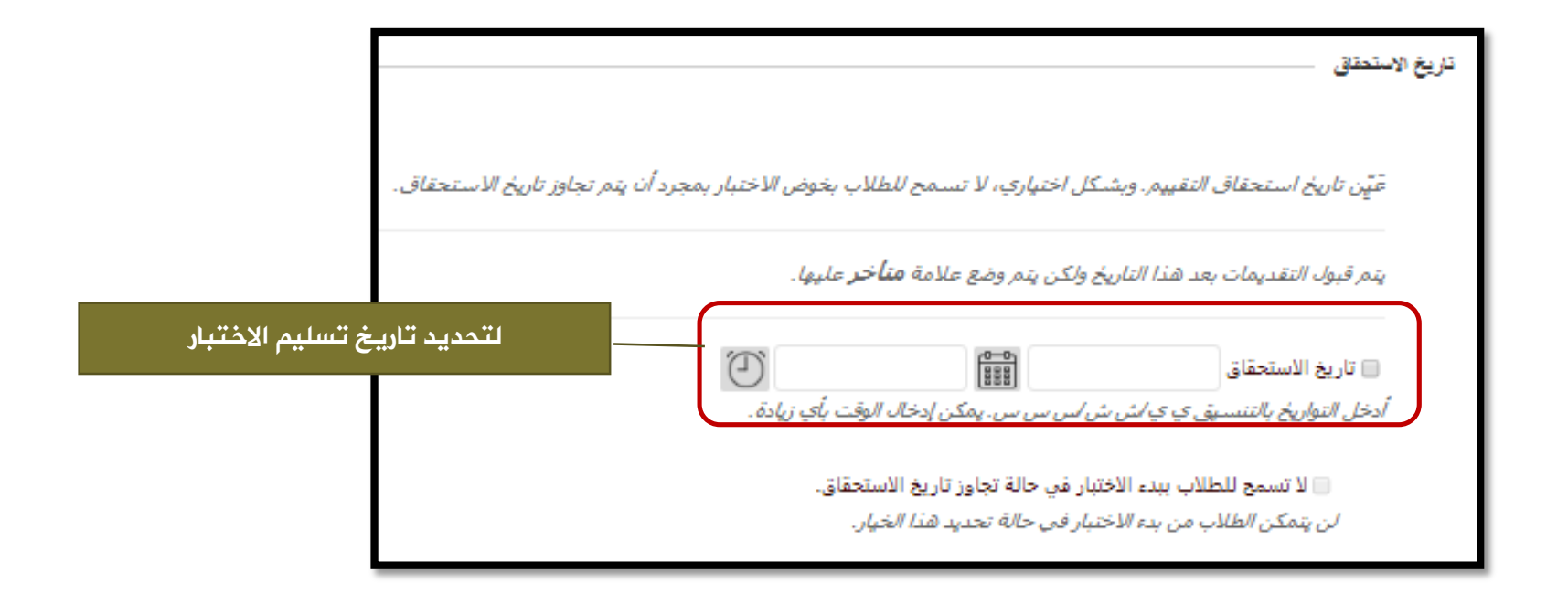

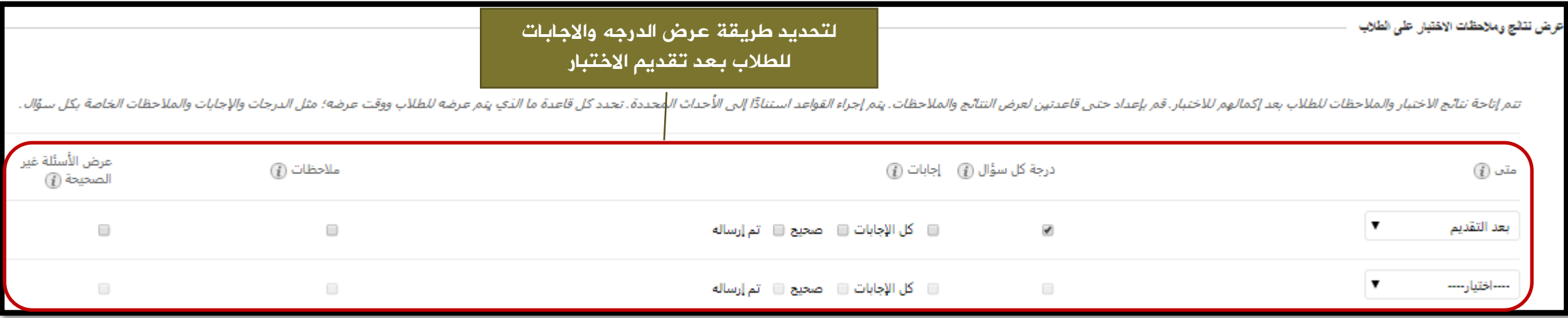

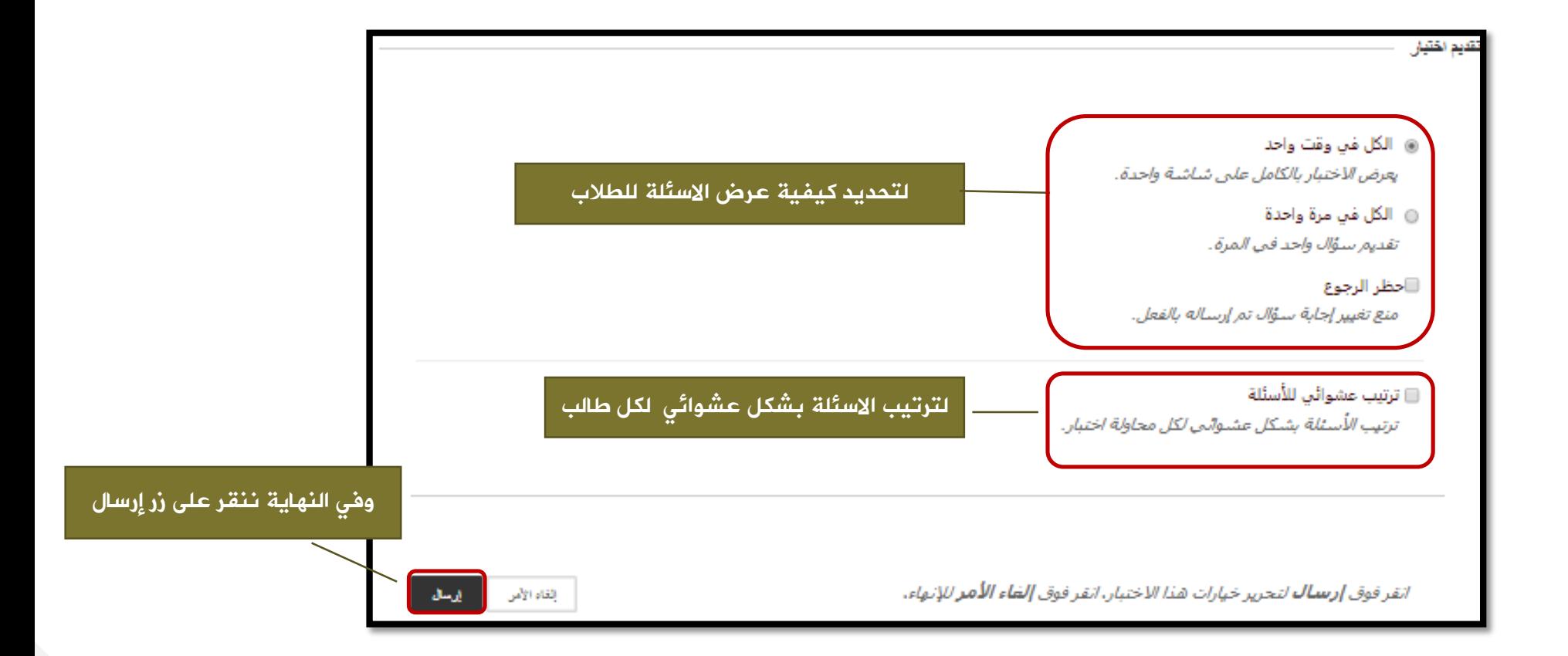